#### How to link OI N868 to LoRa Server

## Switch on the ONL868

Use a magnet to turn off or on the device. Also, to put the device in operation mode.

Holding the device to the surface of the enclosure

- 2 seconds turn on the device
- 2-5 seconds put the device into programming mode
- 15 seconds turn off the device

## Use the ONL868 LoRa tool to get the device information.

Use the TTL cable provided in your first purchase to connect the OLN868 device to your PC.

- Device EUI
- Application EUI
- Encrypted Key (Make sure you convert tax to hex (https://www.rapidtables.com/convert/number/ascii-to-hex.html)

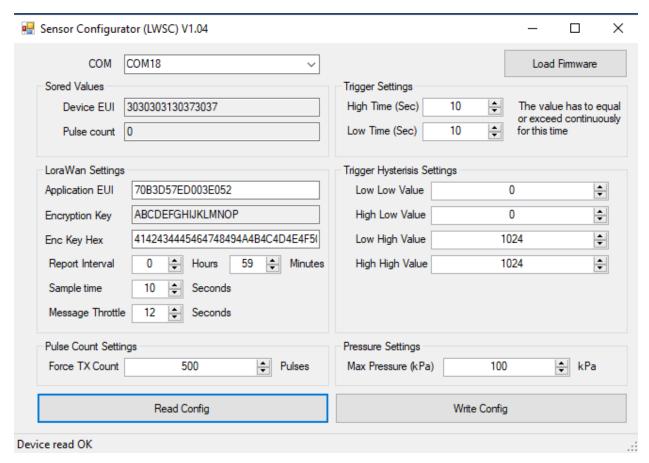

Home - Conversion - Number conversion - ASCII to hex

## ASCII Text to Hex Code Converter

Enter ASCII/Unicode text string and press the Convert button:

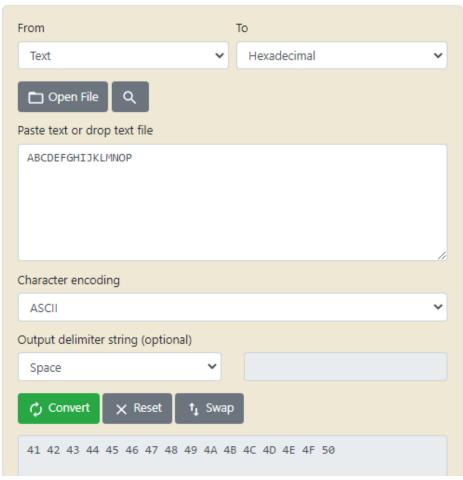

## Log into your server account

- Go to the application
- Add application
- Add information
- Click create an application

# Welcome back, Miyelani Kubayi! 👏

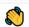

Walk right through to your applications and/or gateways.

Need help? Have a look at our  $\[ \]$   $\[ \]$   $\[ \]$  Documentation  $\[ \]$  or  $\[ \]$   $\[ \]$  or  $\[ \]$   $\[ \]$  det support  $\[ \]$ .

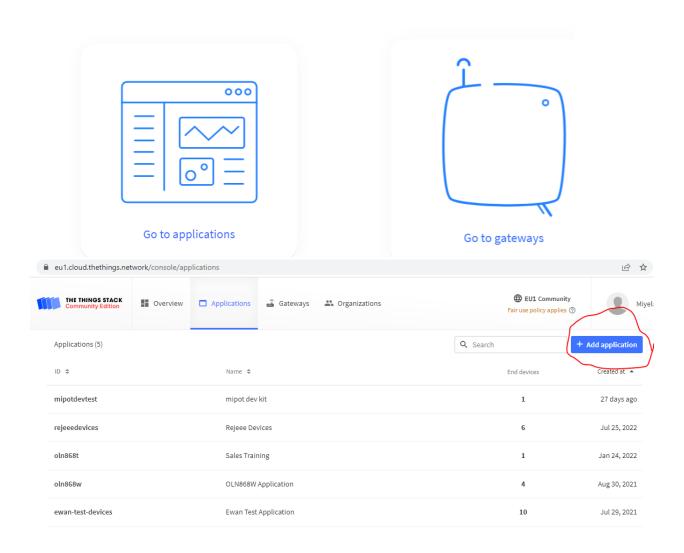

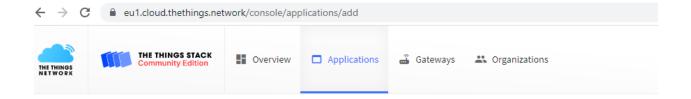

## Add application

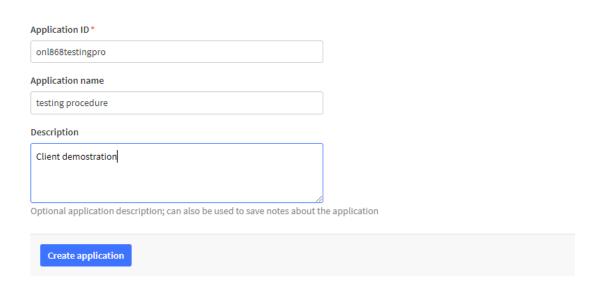

## Add keys from the LoRa Tool to add the device.

- Click add devices
- Select add manually
- Click register

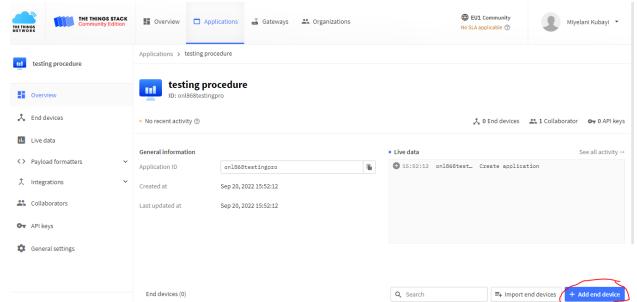

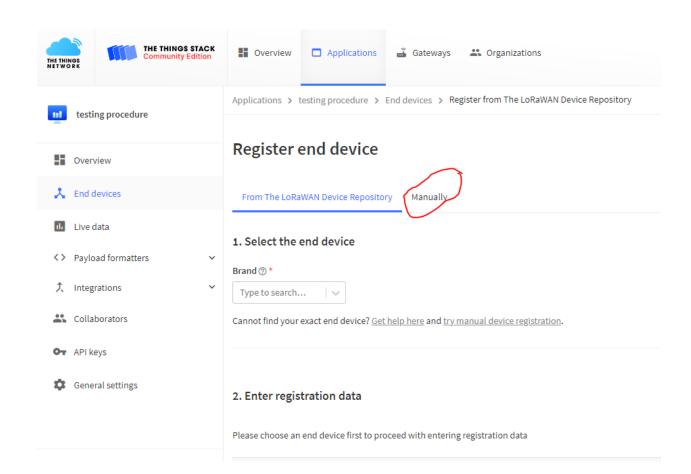

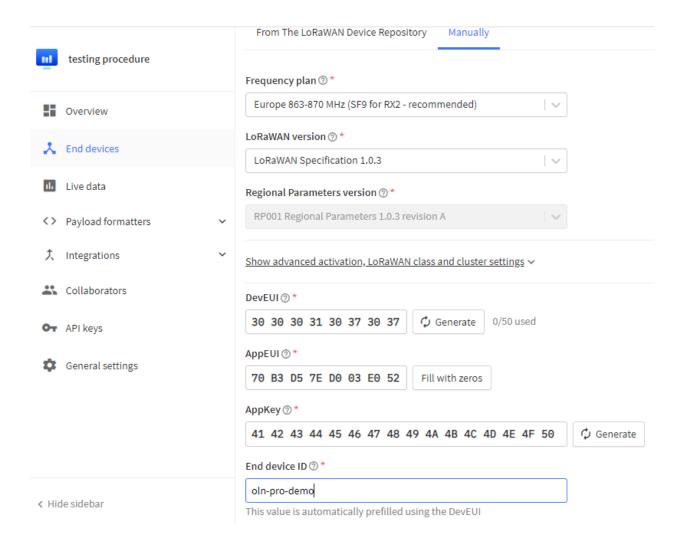

#### LoRa Node connected to the server

If the gateway is connected to the server, the node will connect to the server via the gated.

You will start getting LoRa payload from the node.

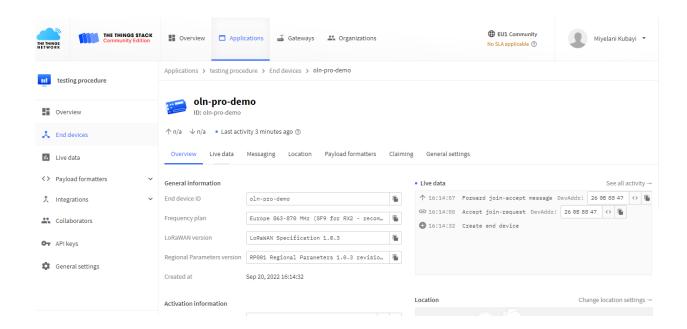